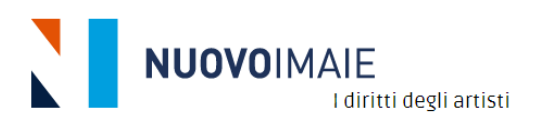

# **MANUALE UTENTE BANDO FORMAZIONE**

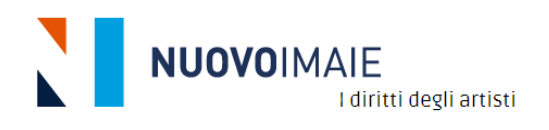

## SOMMARIO

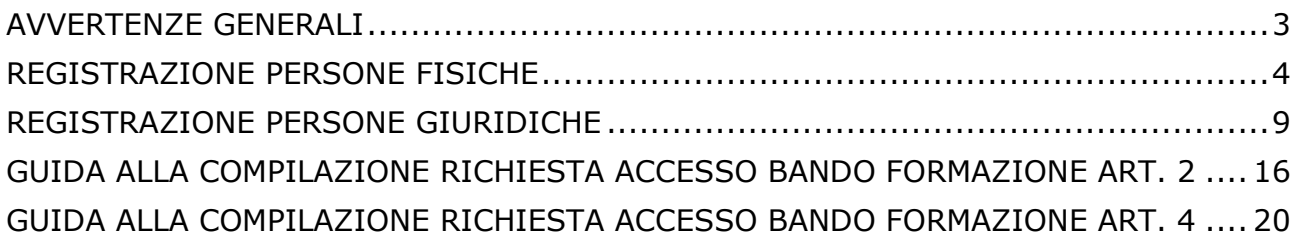

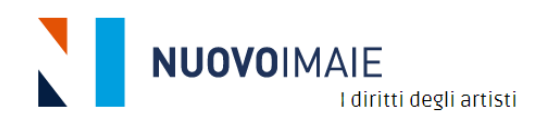

## <span id="page-2-0"></span>AVVERTENZE GENERALI

Per la registrazione e la compilazione della domanda si consiglia di utilizzare Chrome quale browser in ambiente Windows o in alternativa Edge oppure Internet Explorer dalla versione 11 in poi. Per quanto riguarda la compilazione in ambiente MAC si consiglia di utilizzare Chrome in quanto Safari presenta alcune limitazioni di compatibilità.

I files che si possono caricare quali allegati alla domanda devono avere una tra le seguenti estensioni:

.pdf .jpg .jpeg .tif .tiff .png .doc .docx .ppt .pptx .xls .xlsx .pages .numbers .key .odt .ods .sxw .sxc .zip .rar .p7m .7z .arj

La grandezza massima dei files da caricare come allegati deve essere fino a 5MB.

Se non arriva alcuna mail da **NUOVO**IMAIE si consiglia di controllare sempre nelle cartelle SPAM o posta indesiderata se ci sono mail da [promozione@nuovoimaie.it.](mailto:promozione@nuovoimaie.it) In questo caso selezionare la mail in questione e spuntare l'opzione "considera attendibile questo mittente".

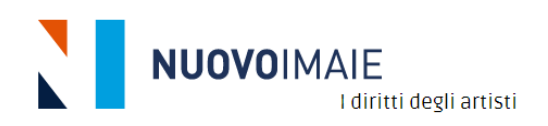

## <span id="page-3-0"></span>Entrare nel PORTALE BANDI:<https://promozione.nuovoimaie.it/>

## REGISTRAZIONE PERSONE FISICHE

Per il completamento della procedura di registrazione verranno richiesti gli estremi del documento di identità del richiedente e il codice fiscale.

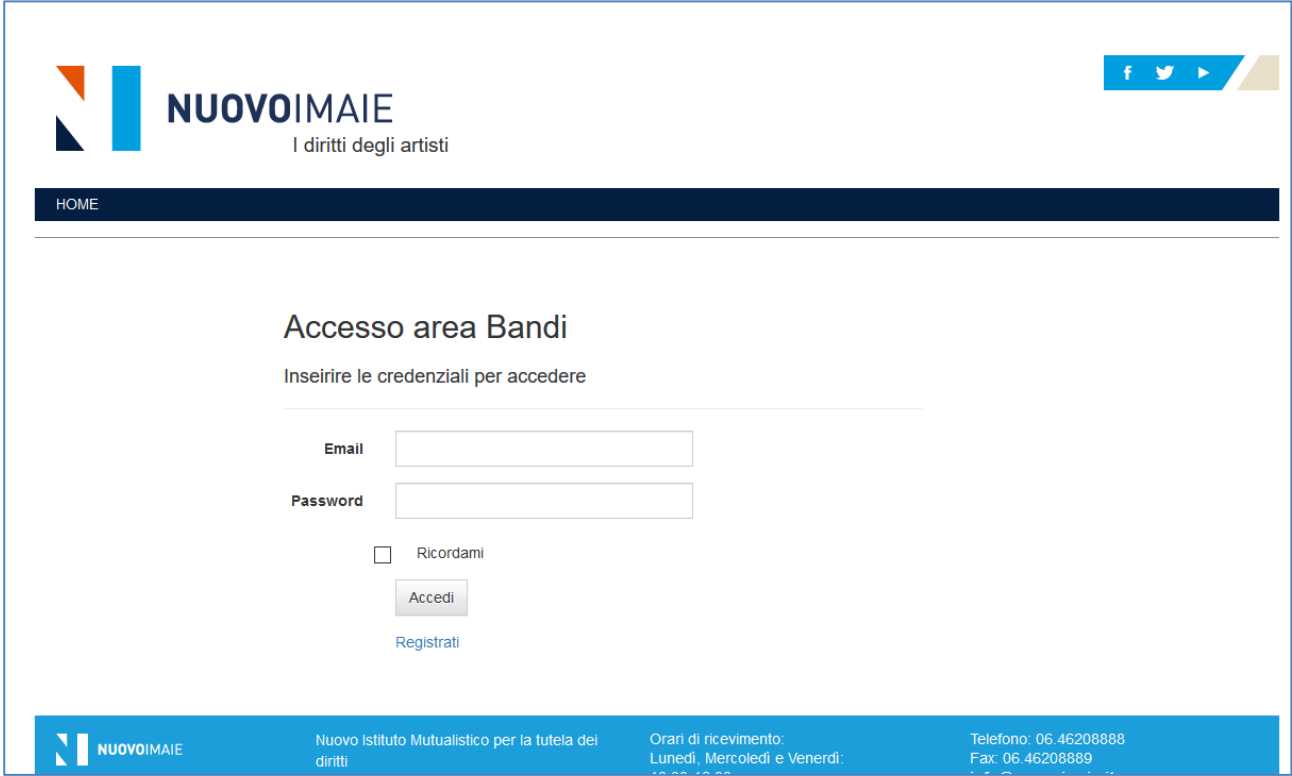

➢ Cliccare l'opzione **Registrati**.

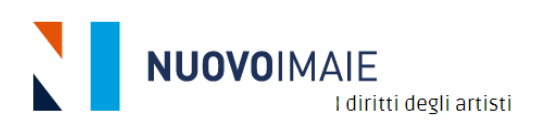

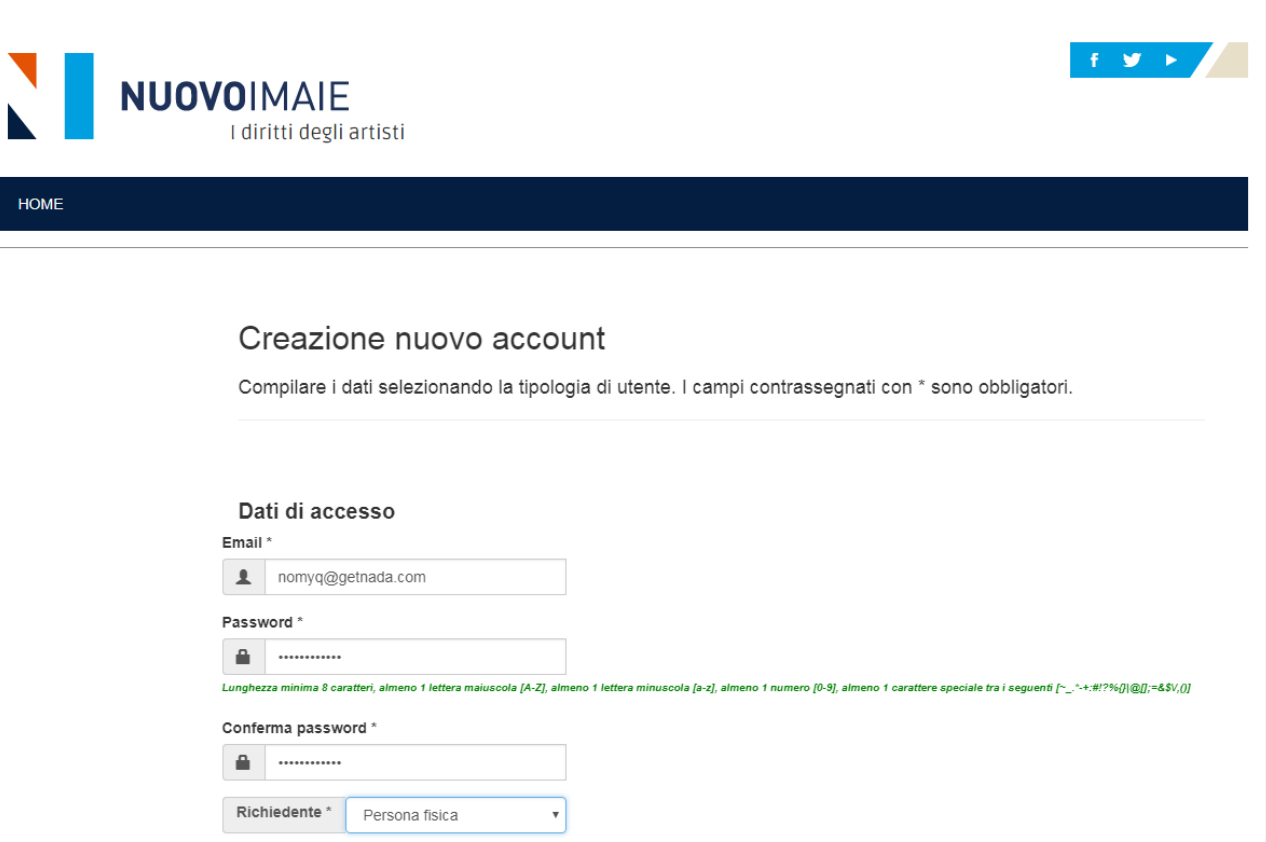

➢ Inserire e-mail e password e nel campo **Richiedente** selezionare l'opzione **Persona Fisica**

**NOTA: la password dovrà contenere minimo 8 caratteri di cui almeno una lettera maiuscola (A-Z), almeno una minuscola (a-z), almeno un numero (0-9) e almeno un carattere speciale tra i**  seguenti: ! " # \$ % &' () \* + , - . / : ; < = > ? @ [ \ ] ^ \_ ` { | } ~

➢ Procedere con l'inserimento di tutti i dati previsti per la registrazione. **ATTENZIONE: i dati obbligatori sono contrassegnati con il simbolo \* (asterisco).**

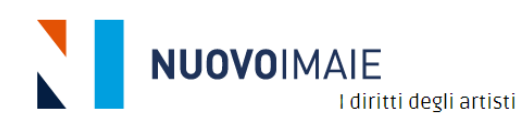

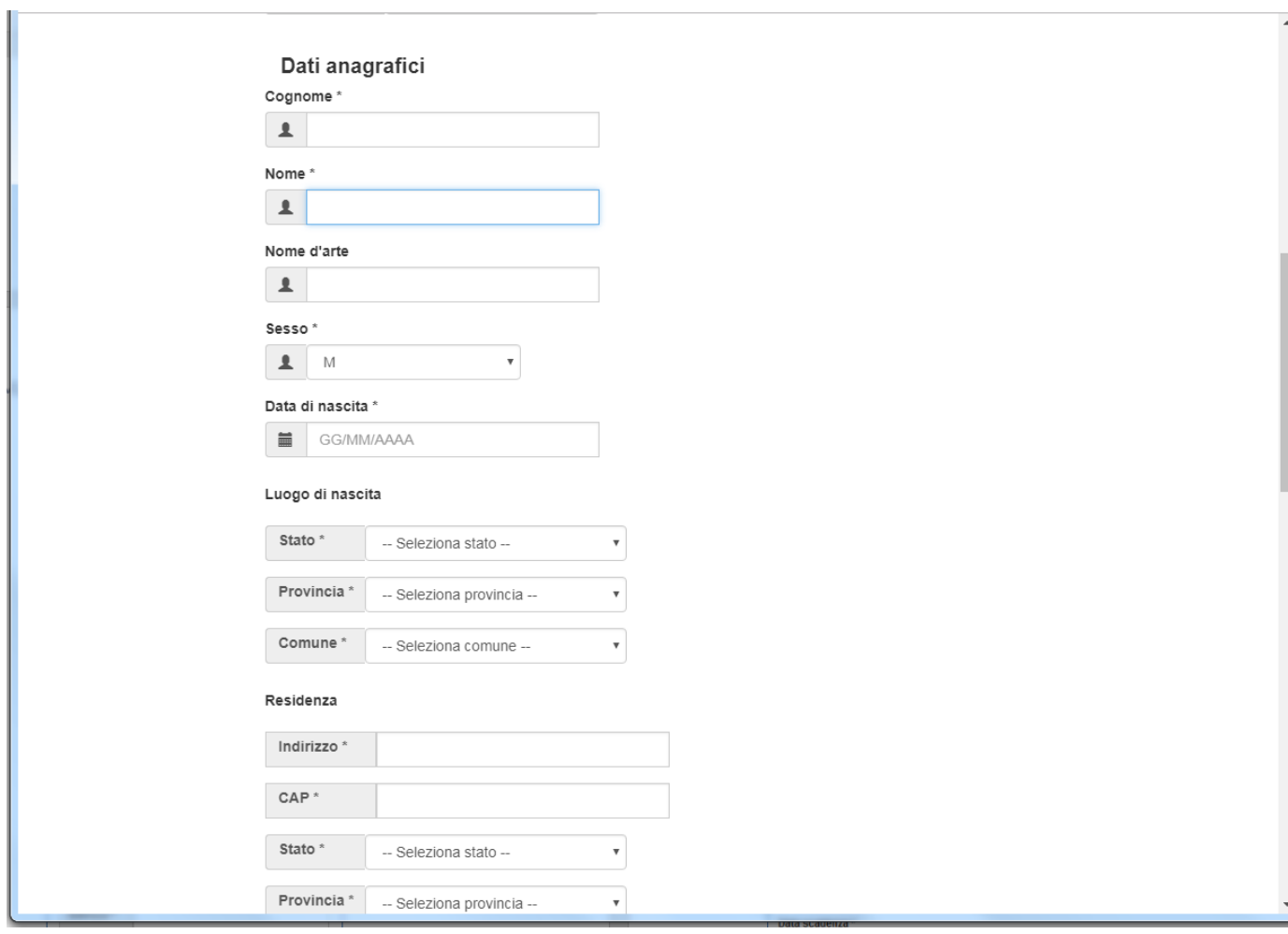

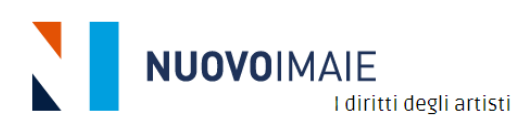

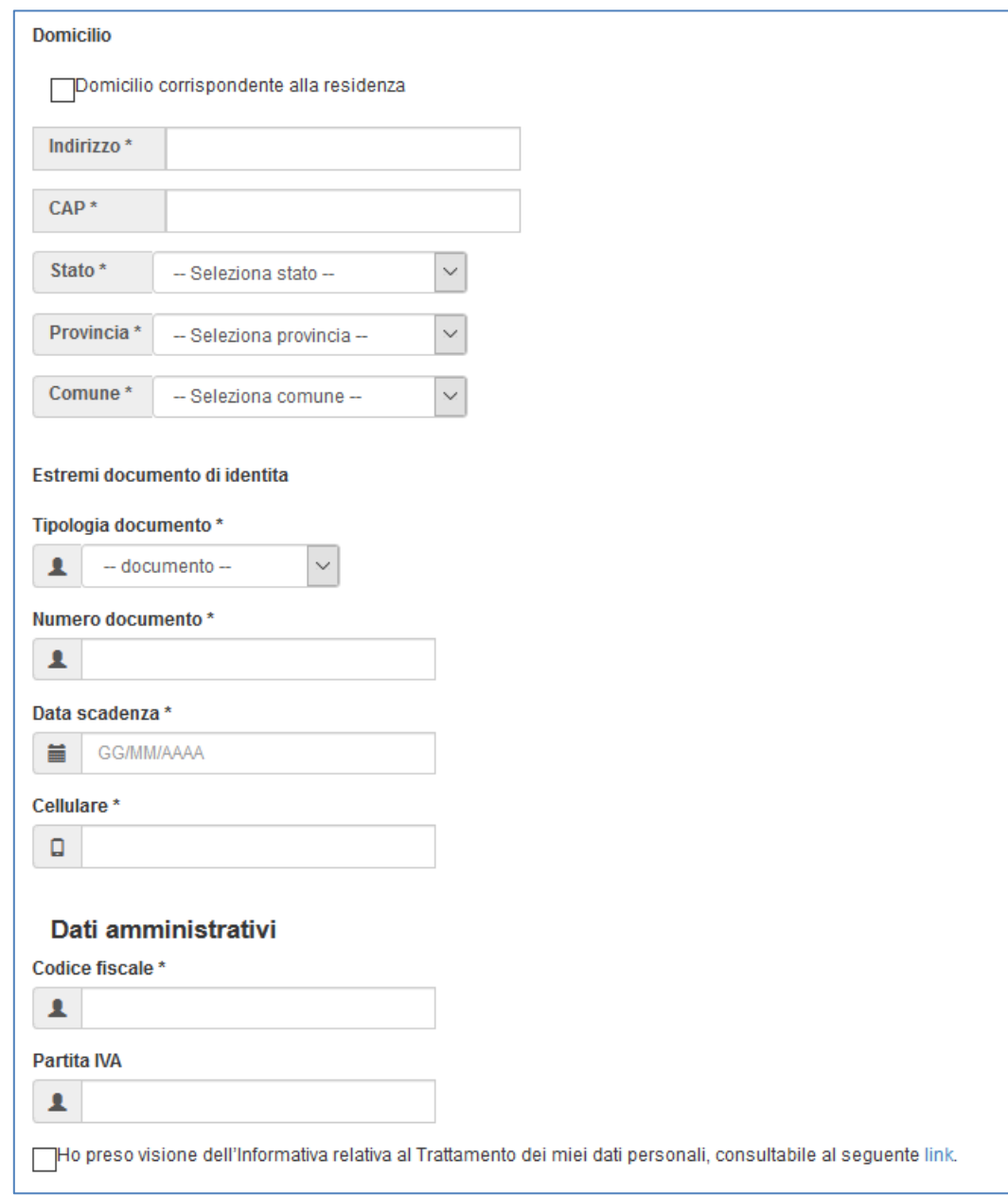

- ➢ Se il domicilio corrisponde alla residenza spuntare la casella "Domicilio corrispondente alla residenza" e i dati della residenza saranno automaticamente copiati sul domicilio. In caso contrario compilare la sezione relativa al domicilio.
- ➢ Occorre necessariamente spuntare la casella di **presa visione dell'Informativa al Trattamento dei dati personali**.
- ➢ Selezionare **Non sono un robot** e poi cliccare sul tasto **Registra**.

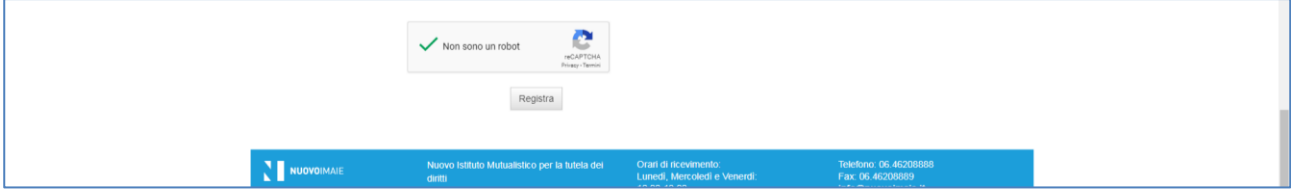

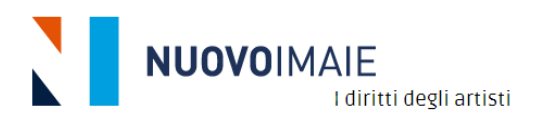

➢ Si apre la pagina **Conferma e-mail** seguente che avvisa di verificare e confermare la registrazione all'indirizzo mail inserito dalla persona fisica. **ATTENZIONE la casella e-mail indicata per la registrazione sarà utilizzata da NUOVOIMAIE per tutte le successive comunicazioni con l'istante inerenti al progetto presentato.**

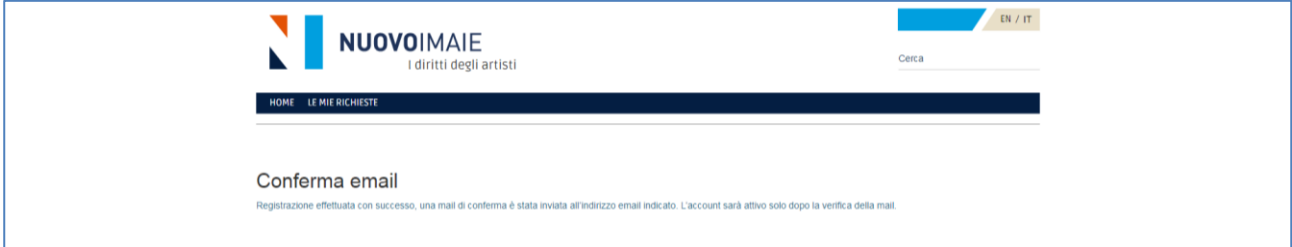

➢ Riceverete una mail da **[promozione@nuovoimaie.it](mailto:promozione@nuovoimaie.it)** come la seguente:

#### Gentile MARIO,

benvenuto nell'area riservata dedicata alla partecipazione dei Bandi messi a disposizione da Nuovo Imaie.

Per confermare la sua iscrizione segua il link di verifica.

Buona giornata,

➢ Cliccare sul **link** di verifica per confermare la registrazione al Portale.

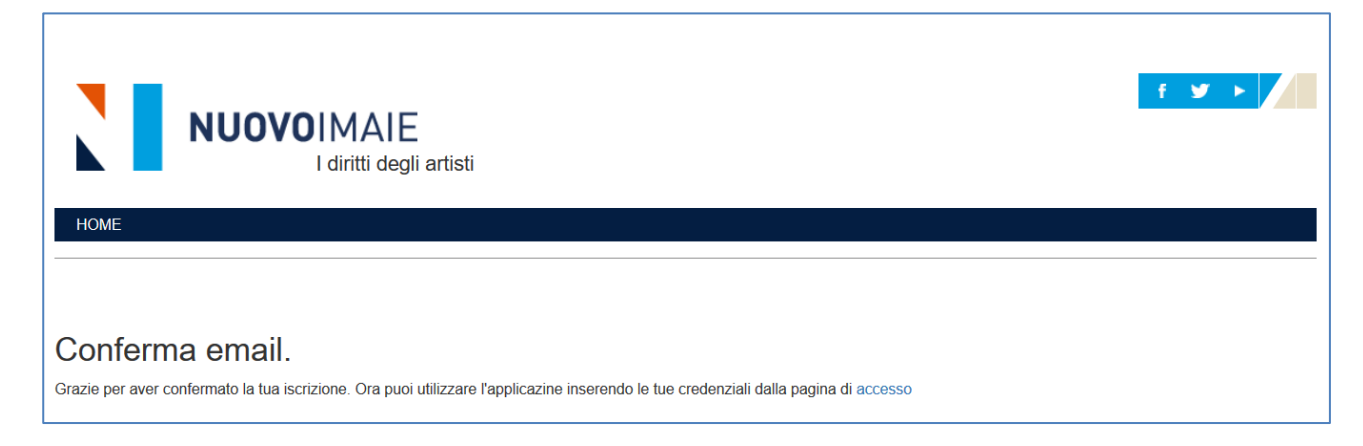

- ➢ Conferma la registrazione cliccando sul link **accesso**.
- ➢ Si aprirà la pagina per accedere al Portale con le credenziali.

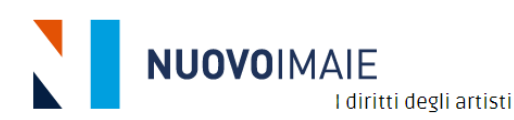

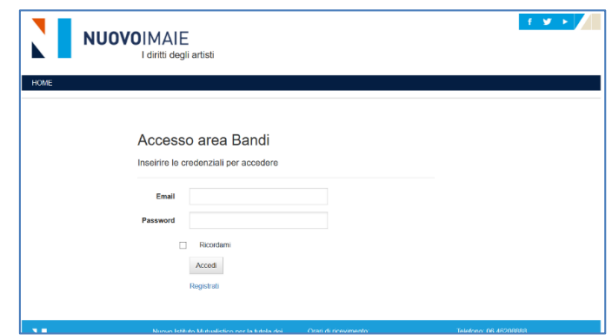

- ➢ Inserire le credenziali di registrazione (mail e password).
- ➢ Cliccare su **Accedi** per entrare nell'Area Bandi.
- ➢ Si apre la seguente pagina per l'inserimento delle domande, [vai ai capitoli del Manuale **Guida compilazione domande**]

<span id="page-8-0"></span>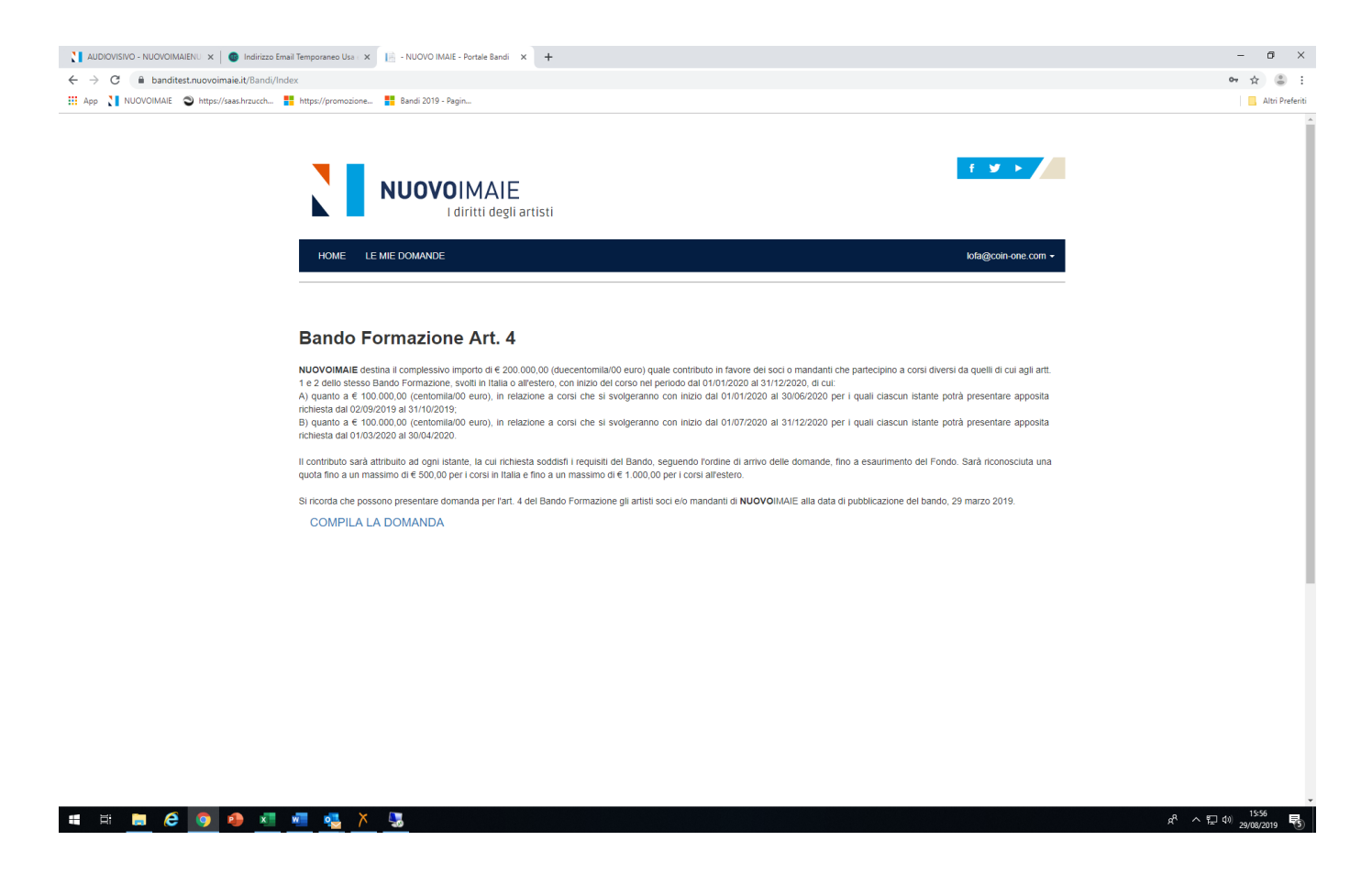

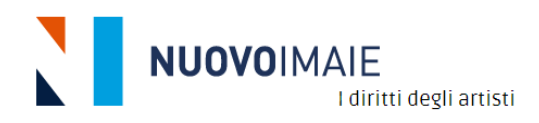

## REGISTRAZIONE PERSONE GIURIDICHE

Per il completamento della procedura di registrazione verranno richiesti i dati della Società e del suo Legale Rappresentante (anche il suo codice fiscale).

➢ Collegarsi alla seguente pagina del sito web di **NUOVO**IMAIE

<http://www.nuovoimaie.it/audiovisivo-3/>

e cliccare sul link che rimanda alla pagina di registrazione del Portale Bandi art. 7.

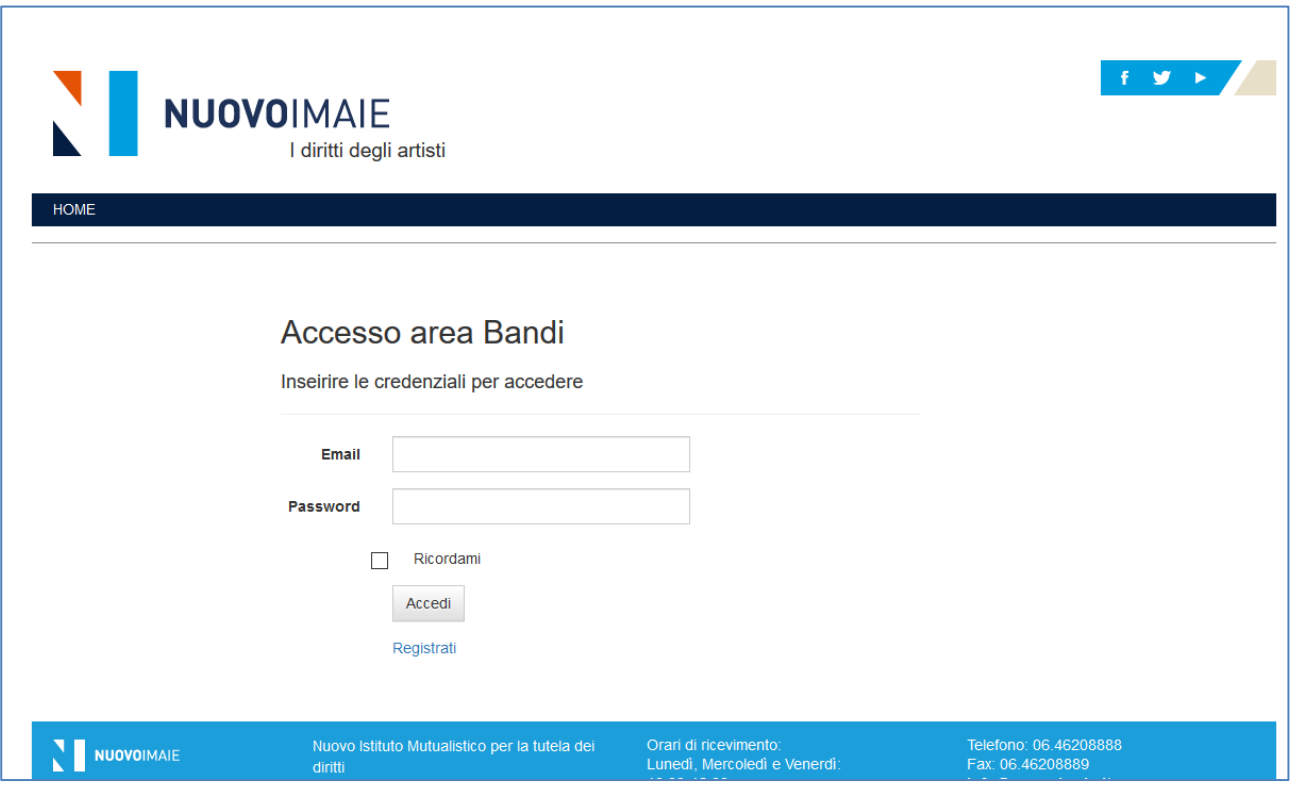

➢ Cliccare l'opzione **Registrati**.

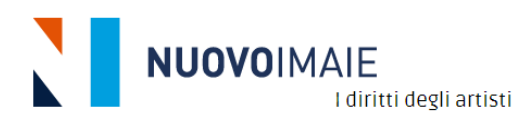

HON

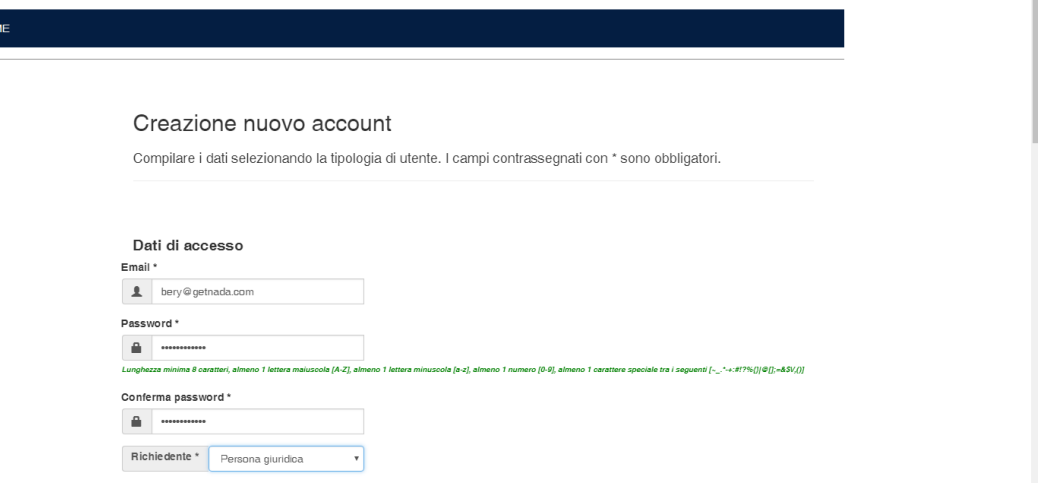

➢ Inserire e-mail e password e nel campo **Richiedente** selezionare l'opzione **Persona giuridica**.

**NOTA: la password dovrà contenere minimo 8 caratteri di cui almeno una lettera maiuscola (A-Z), almeno una minuscola (a-z), almeno un numero (0-9) e almeno un carattere speciale tra i**  seguenti: ! " # \$ % &' () \* + , - . / : ; < = > ? @ [ \] ^\_ ` { | } ~

➢ Procedere con l'inserimento di tutti i dati previsti per la registrazione**. ATTENZIONE: i dati obbligatori sono contrassegnati con il simbolo \* (asterisco)**.

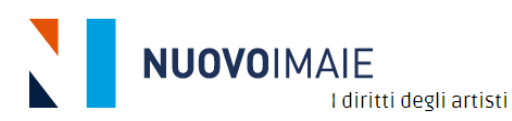

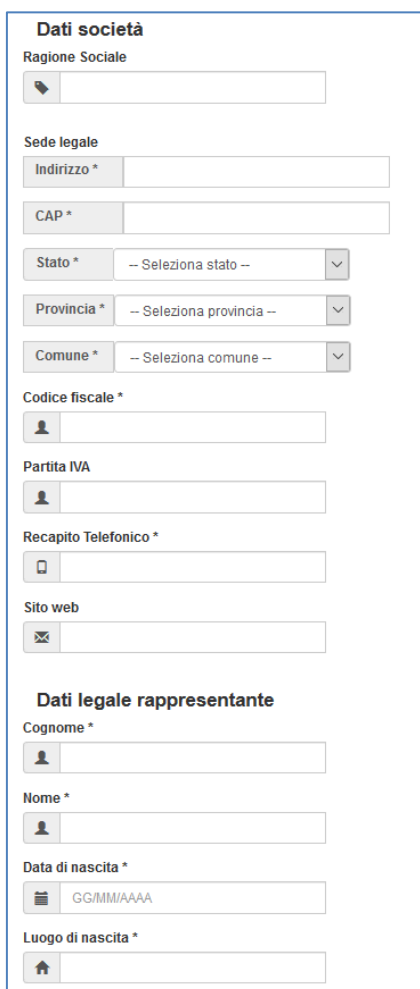

➢ Se il domicilio del legale rappresentante corrisponde alla residenza spuntare la casella "Domicilio corrispondente alla residenza" e i dati della residenza saranno automaticamente copiati sul domicilio. In caso contrario compilare la sezione relativa al domicilio.

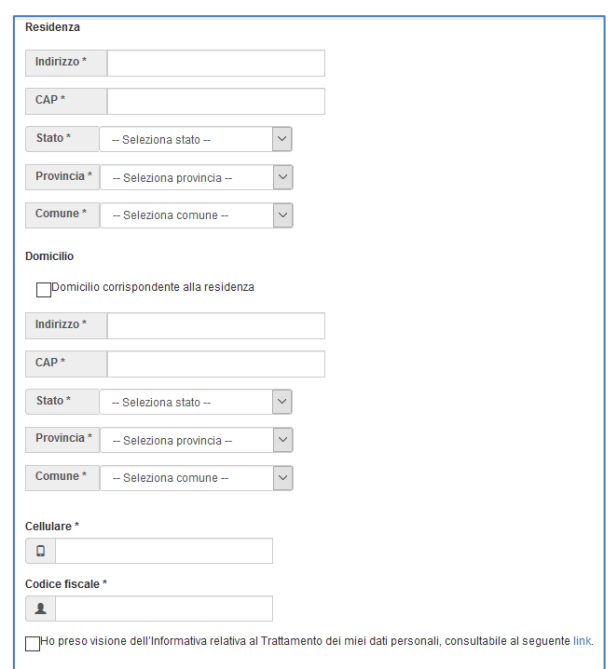

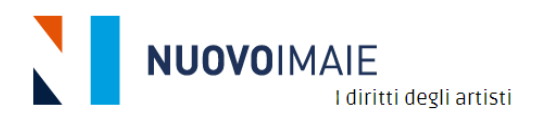

- ➢ Occorre necessariamente spuntare la casella di presa visione dell'Informativa al Trattamento dei dati personali.
- ➢ Selezionare **Non sono un robot** e poi cliccare sul tasto **Registra**.

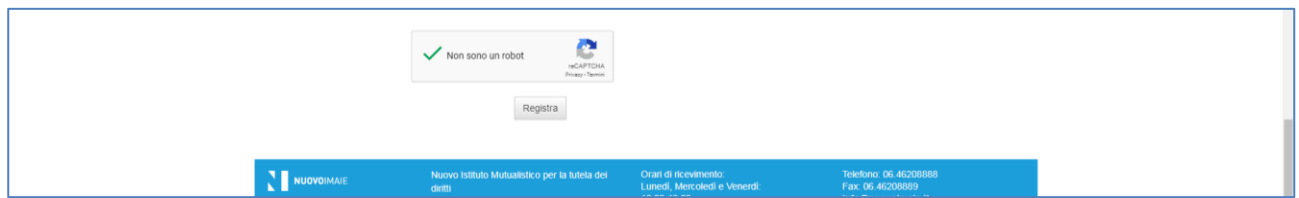

➢ Si apre la pagina **Conferma e-mail** seguente che avvisa di verificare e confermare la registrazione all'indirizzo mail inserito dalla persona giuridica.

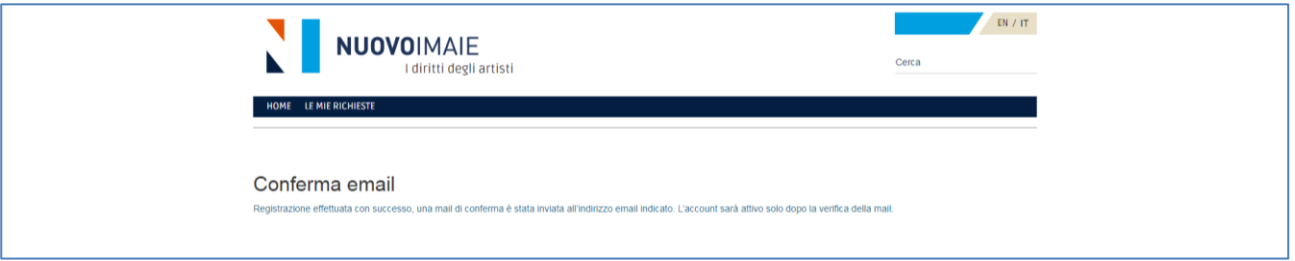

➢ Riceverete una mail da **[promozione@nuovoimaie.it](mailto:promozione@nuovoimaie.it)** come la seguente:

#### Gentile VERDE SRL.

benyenuto nell'area riservata dedicata alla partecipazione dei Bandi messi a disposizione da Nuovo Imaie.

Per confermare la sua iscrizione segua il link di verifica.

Buona giornata,

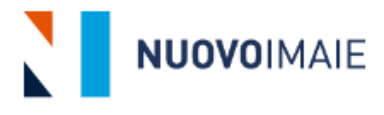

**NUOVO IMAIE** Via Parigi, 11 00185 Roma(Italy)

➢ Cliccare sul **link** di verifica per confermare la registrazione al Portale.

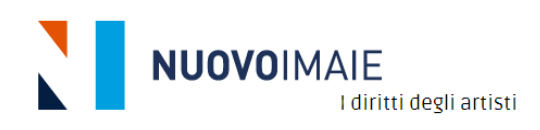

r

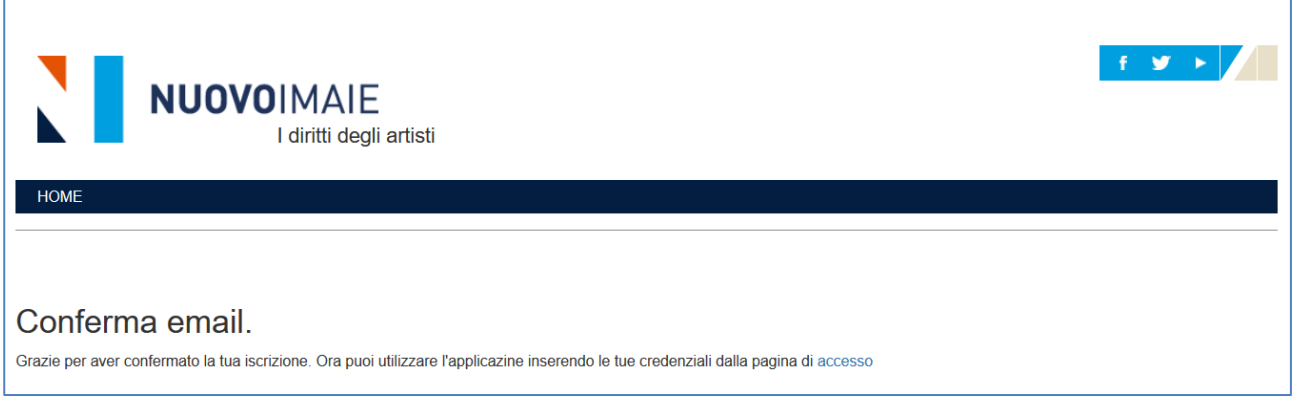

- ➢ Conferma la registrazione cliccando sul link **accesso**.
- ➢ Si aprirà la pagina per accedere al Portale con le credenziali

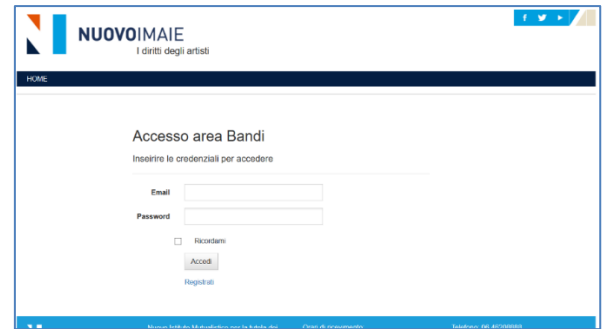

- ➢ Inserire le credenziali di registrazione (mail e password).
- ➢ Cliccare su **Accedi** per entrare nell'Area Bandi.
- ➢ Si apre la seguente pagina per l'inserimento delle domande [vai ai capitoli del Manuale **Guida compilazione domande**]

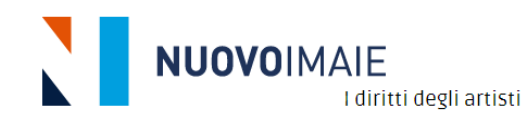

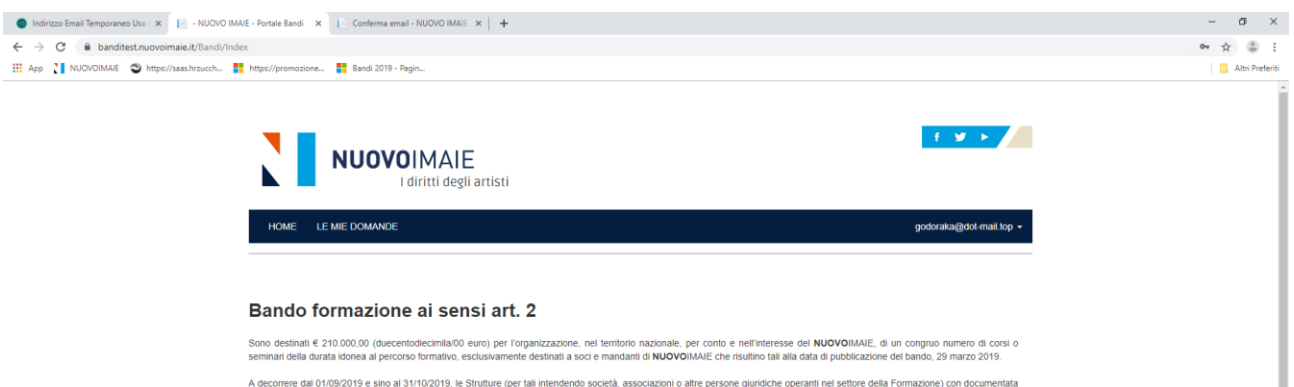

A decorree dal 01/09/2019 e sino al 31/10/2019, le Stuffure (per tali riendendo societa) en este pregnatorio altre persanti nel settore della Formazione) con documentata<br>e comprovata esperienza nell'organizzazione di corsi **COMPILA LA DOMANDA** 

 $R^2 \sim \frac{1047}{30/08/2019}$ 

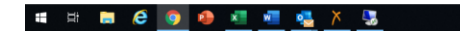

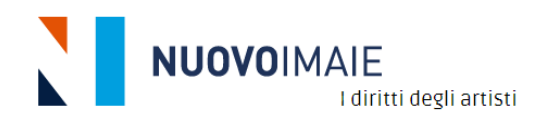

## <span id="page-15-0"></span>GUIDA ALLA COMPILAZIONE RICHIESTA ACCESSO BANDO FORMAZIONE ART. 2

➢ Dopo aver effettuato la registrazione accedere all'Area Bandi inserendo le proprie credenziali (e-mail e password), poi cliccare sul tasto **Accedi**.

#### **Si ricorda che tutti i campi contrassegnati da \* (asterisco) sono obbligatori.**

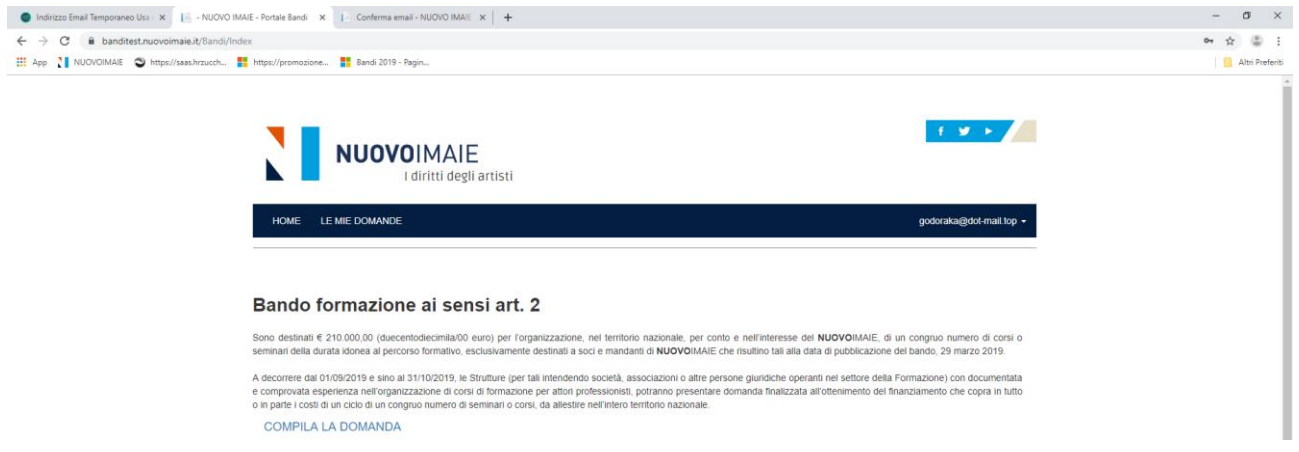

➢ Per iniziare la richiesta di accesso al Bando formazione art. 2 (Corsi di specializzazione) cliccare su **Compila la domanda**.

#### **Sezione Dati Corsi**

- ➢ Inserire il numero dei corsi e/o seminari.
- ➢ Inserire il titolo dei corsi e/o seminari.

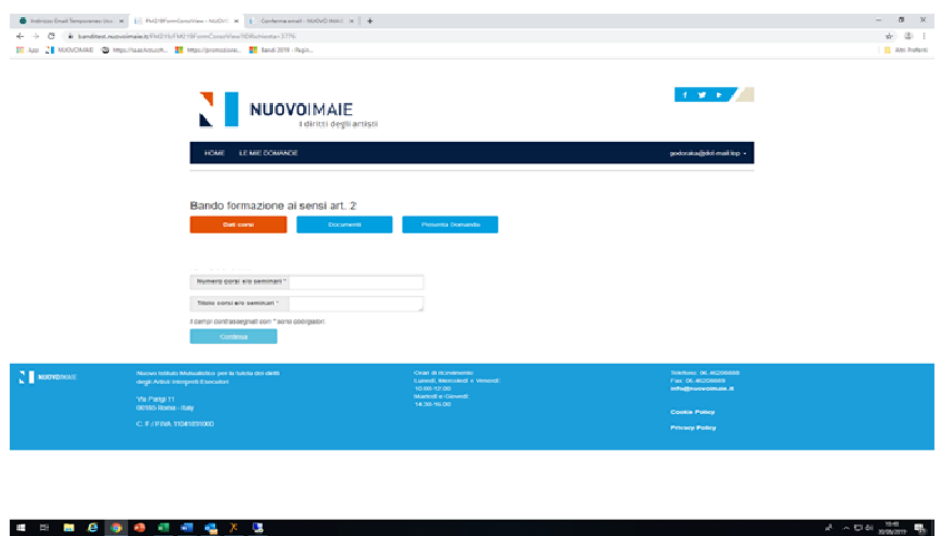

Dopo aver terminato l'inserimento dei dati nei due campi sopra citati, cliccare sul tasto **Continua** per continuare la compilazione della domanda.

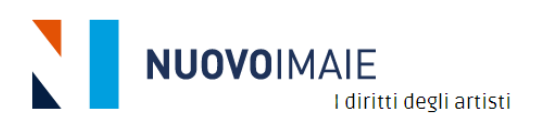

#### **Sezione Documenti**

i.

- ➢ Sono indicati i documenti da allegare alla domanda previsti dal Bando:
	- ✓ Copia del documento di identità valido del legale rappresentante controfirmato dallo stesso
	- ✓ Company profile con l'evidenza del curriculum dei docenti e dei responsabili dei corsi e/o seminari
	- ✓ Indicazione dell'indirizzo di posta elettronica certificata cui l'Istituto invierà ogni comunicazione
	- $\checkmark$  Modalità attraverso le quali la struttura intende allestire i corsi e/o i seminari (luogo, periodo, servizi offerti ai partecipanti ai corsi, ecc.)
	- ✓ Materie di insegnamento dei corsi e/o seminari
	- ✓ Modalità di selezione degli AIE (artisti interpreti esecutori) partecipanti ai corsi e/o seminari ed indicazione del numero dei partecipanti e di eventuali uditori per ogni corso
	- ✓ Programma dettagliato dei corsi e/o seminari
	- ✓ Preventivo dei costi dei corsi e/o seminari
	- $\checkmark$  Informativa sulla privacy controfirmata per accettazione Bando Formazione

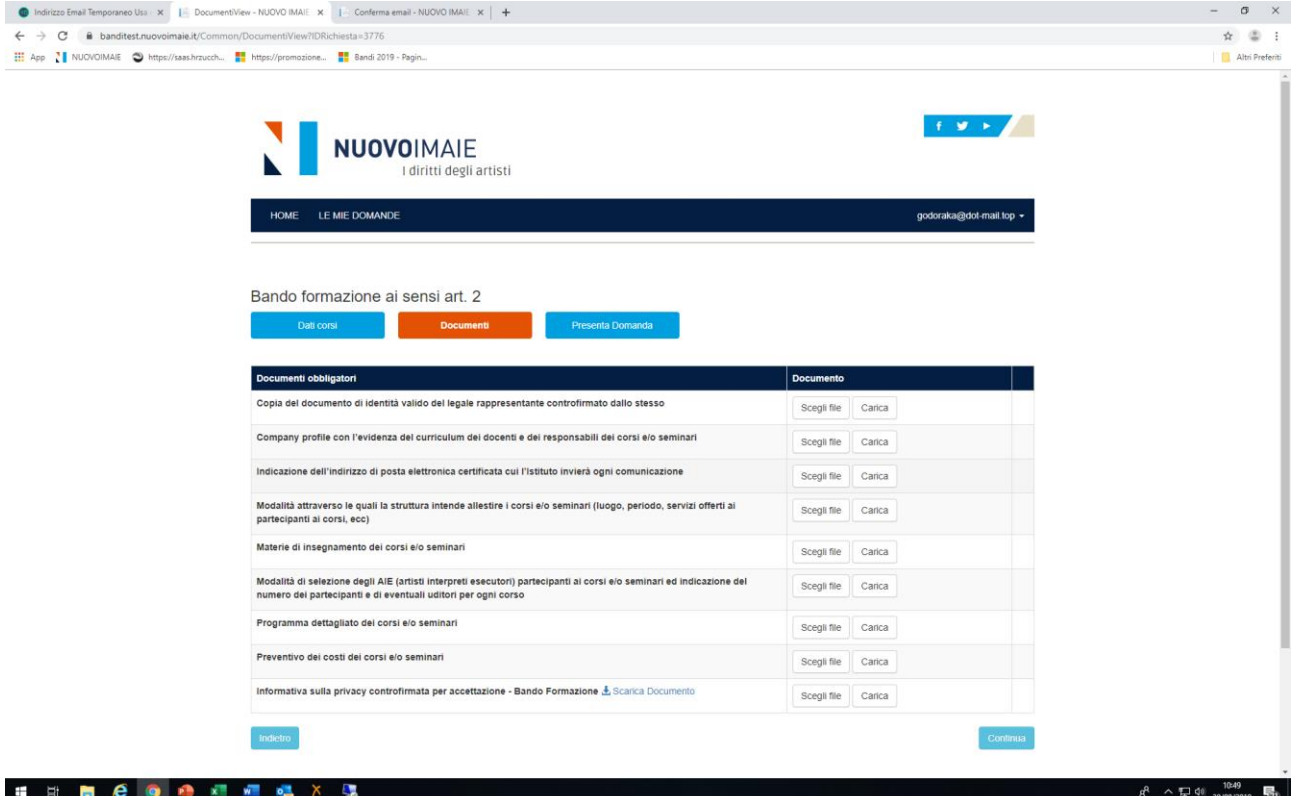

Per allegare i documenti selezionarli dal menù a tendina e caricare i files relativi che si ricorda possono avere la dimensione massima di 5MB. Terminato il caricamento dei documenti, cliccare sul tasto **Continua.**

#### **Sezione Presenta la domanda**

- ➢ Spuntare l'opzione "Ho letto e accetto le condizioni del bando", il link consente di accedere al bando formazione;
- ➢ Spuntare l'opzione "Accetto le condizioni di riservatezza" indicate nel testo della pagina;
- ➢ Spuntare l'opzione "Dichiaro che" in merito all'accettazione della domanda.

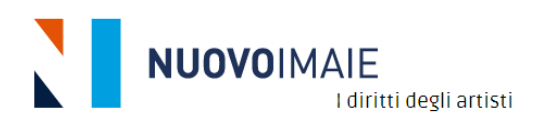

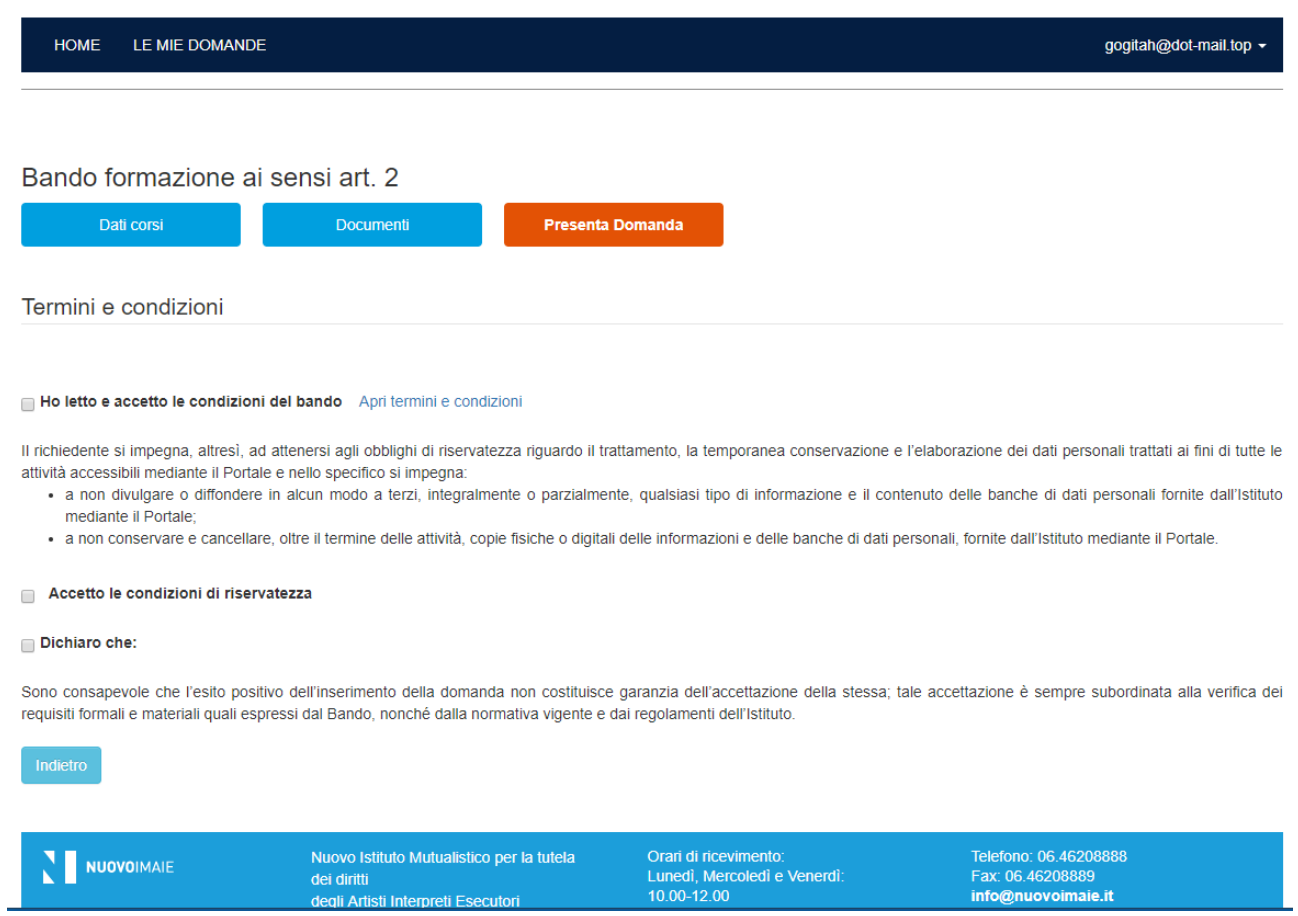

➢ Cliccare su **Presenta la domanda** si aprirà una nuova pagina con l'attribuzione automatica del numero di protocollo della domanda presentata con la **Scheda di riepilogo** informato .pdf che l'istante può salvare o stampare e il tasto **Download** per scaricare in formato .zip i documenti allegati alla domanda.

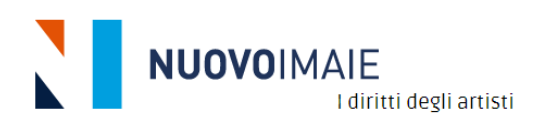

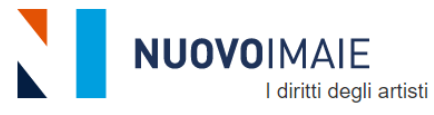

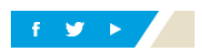

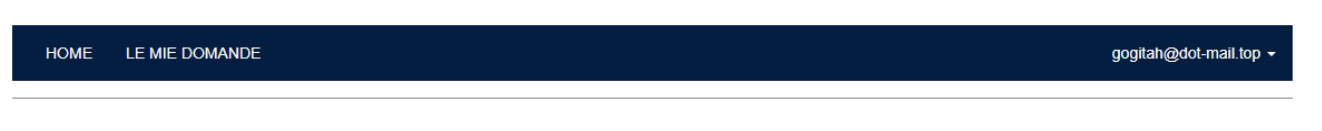

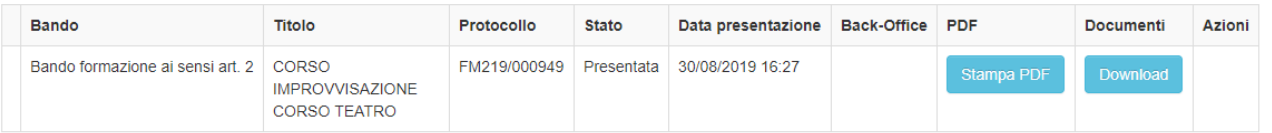

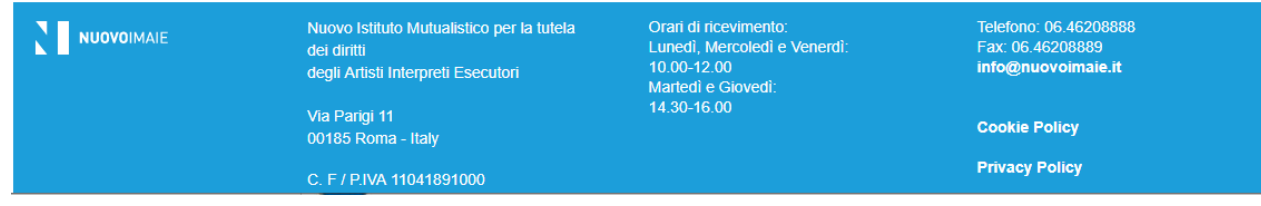

## ➢ Alla mail di registrazione riceverai la conferma della presentazione della domanda.

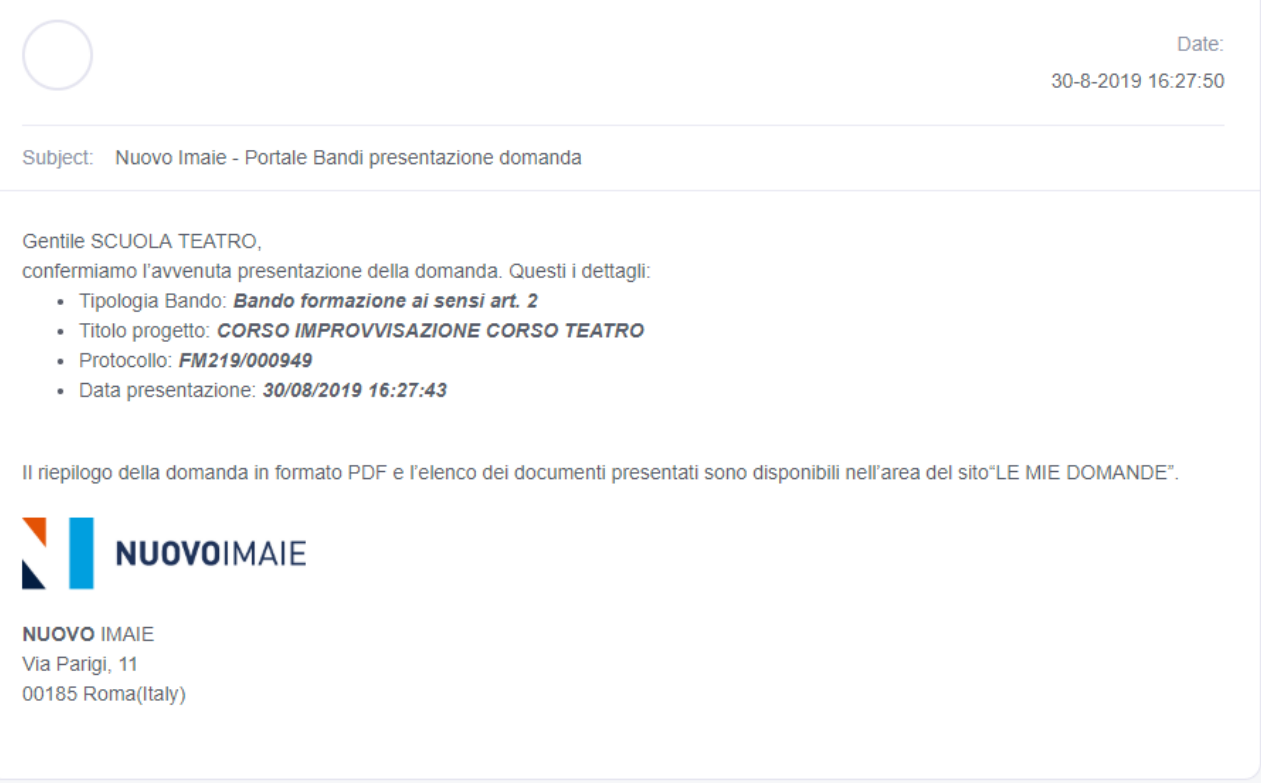

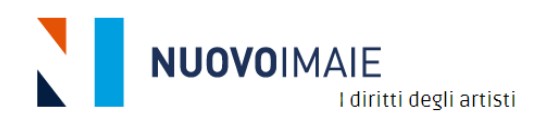

### <span id="page-19-0"></span>GUIDA ALLA COMPILAZIONE RICHIESTA ACCESSO BANDO FORMAZIONE ART. 4

➢ Dopo aver effettuato la registrazione accedere all'Area Bandi inserendo le proprie credenziali (e-mail e password), poi cliccare sul tasto **Accedi**.

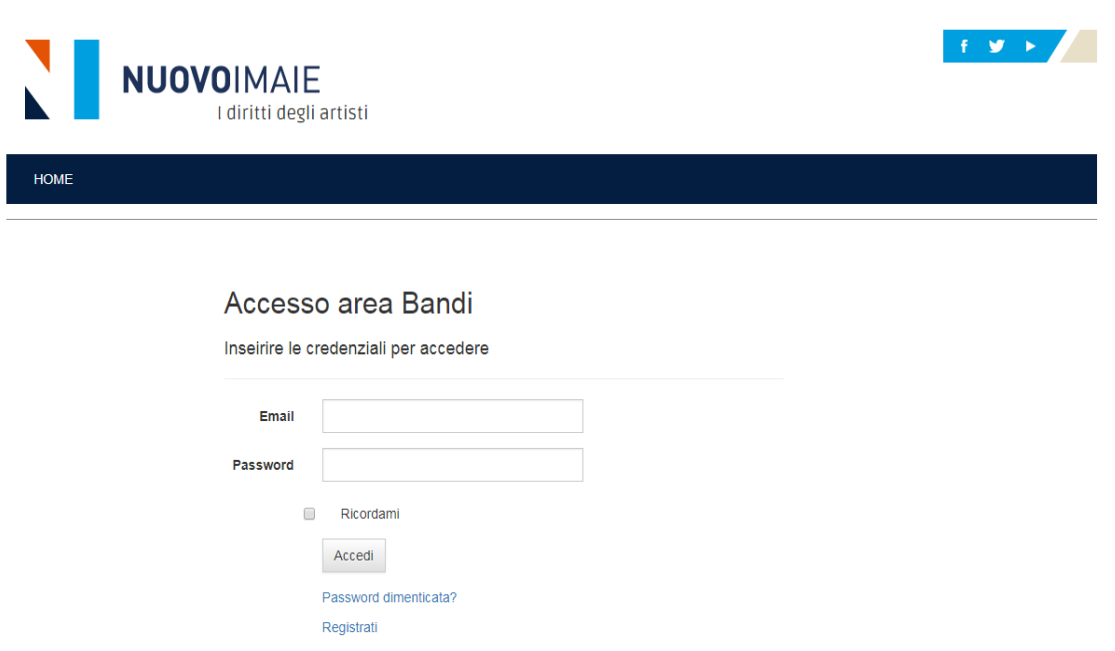

➢ Per iniziare la richiesta di accesso al Bando per la formazione art. 4 (contributo per la partecipazione a corsi di specializzazione) cliccare su **Compila la domanda**.

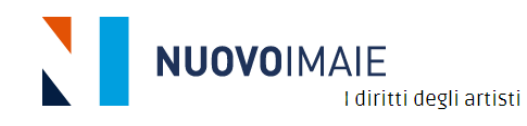

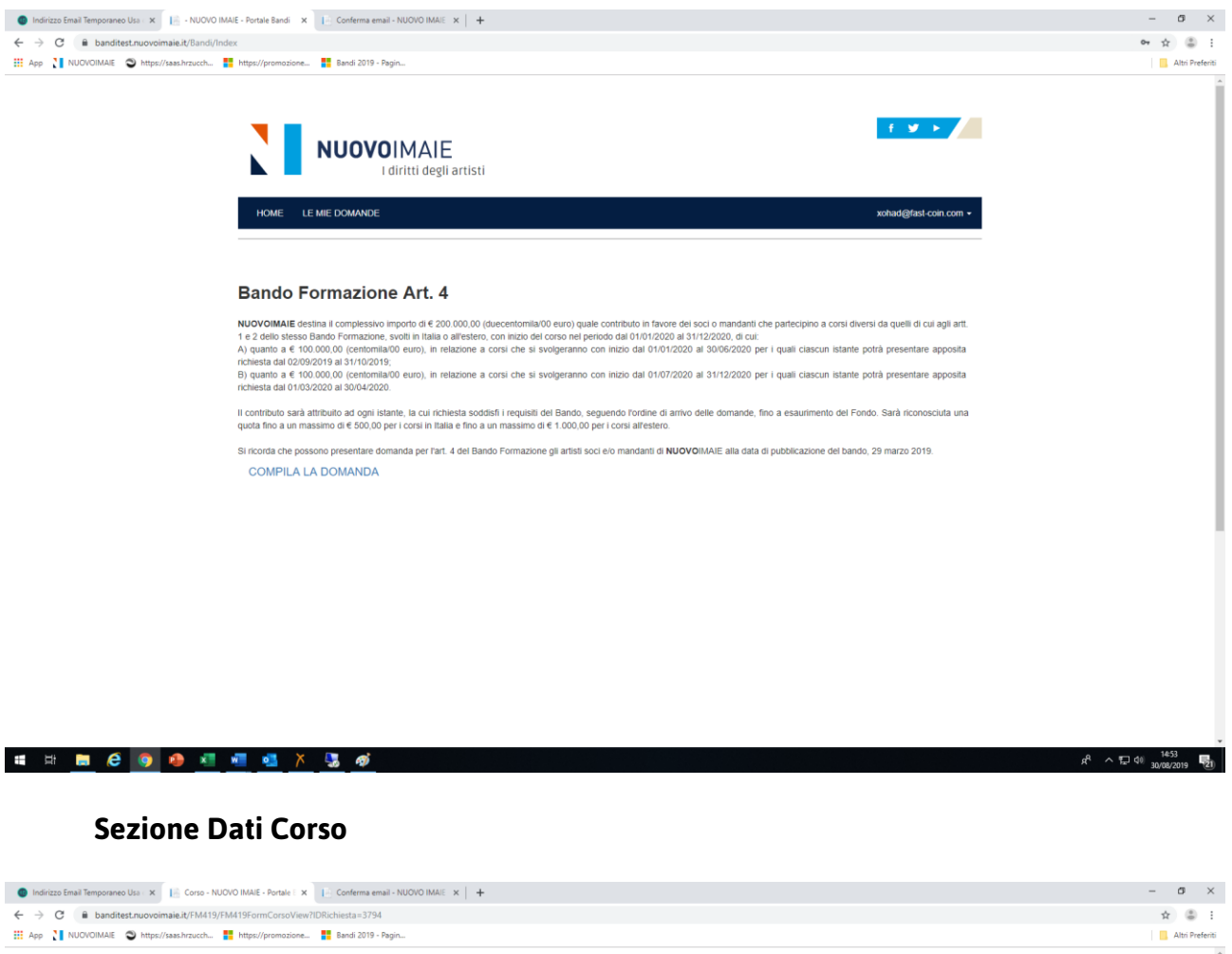

![](_page_20_Picture_23.jpeg)

Inserire:

**SER** 

Titolo del corso o seminario a cui si intende partecipare

![](_page_21_Picture_0.jpeg)

Breve descrizione del corso (sintesi degli argomenti che saranno trattati) Durata del corso o seminario, indicando, accanto al numero, se si tratta di ore o giorni Organizzatore del corso (associazione, scuola, istituto, ecc.)

Sede del corso o seminario (luogo dove si svolge il corso). La sede può essere l'ente che organizza il corso (in questo caso riscrivere il nome dell'organizzatore) oppure un'altra sede scelta dall'organizzatore (scuola, istituto, ecc.)

Indirizzo della sede del corso o seminario

Stato (dal menù a tendina è possibile opzionare lo stato dove si svolge il corso)

Località (nel caso lo stato sia l'Italia è possibile scegliere tra le varie province, nel caso lo stato sia estero si deve riempire il campo)

Quota di partecipazione al corso (specificare la valuta se si tratta di un corso extra UE). Se il corso è tenuto in uno stato dell'UE la cifra si intenderà in euro, se lo stato è extra UE specificare la valuta.

➢ Dopo aver terminato l'inserimento di tutti gli artisti primari e comprimari del cast, cliccare sul tasto **Continua** per continuare la compilazione della domanda.

#### **Sezione Documenti**

➢ Sono indicati i documenti da allegare alla domanda: copia del documento di identità valido del richiedente controfirmato; informativa sulla privacy controfirmata per accettazione – Bando formazione materiale informativo relativo al corso o seminario (brochure, locandina, flyer, corrispondenza mail, ecc.). L'inserimento di questo materiale è facoltativo.

![](_page_21_Picture_113.jpeg)

#### ■ ※ ■ ● ● ● 理理理 × 陽 ●

Per allegare i documenti selezionarli dal menù a tendina e caricare i files relativi che si ricorda possono avere la dimensione massima di 5MB. Terminato il caricamento dei documenti, cliccare sul tasto **Continua.**

#### **Sezione Presenta la domanda**

![](_page_22_Picture_0.jpeg)

- ➢ Spuntare l'opzione "Ho letto e accetto le condizioni del bando", il link consente di accedere al bando formazione;
- ➢ Spuntare l'opzione "Accetto le condizioni di riservatezza" indicate nel testo della pagina;
- ➢ Spuntare l'opzione "Dichiaro che" in merito all'accettazione della domanda.

![](_page_22_Picture_60.jpeg)

➢ Cliccare su **Presenta la domanda** si aprirà una nuova pagina con l'attribuzione automatica del numero di protocollo della domanda presentata con la **Scheda di riepilogo** informato .pdf che l'istante può salvare o stampare e il tasto **Download** per scaricare in formato .zip i documenti allegati alla domanda.

![](_page_23_Picture_0.jpeg)

![](_page_23_Picture_1.jpeg)

➢ Alla mail di registrazione riceverai la conferma della presentazione della domanda.

![](_page_24_Picture_0.jpeg)

Date: 30-8-2019 16:15:55

Subject: Nuovo Imaie - Portale Bandi presentazione domanda

Gentile PIPPO,

confermiamo l'avvenuta presentazione della domanda. Questi i dettagli:

- · Tipologia Bando: Bando Formazione Art. 4
- Titolo progetto: IMPROVVISAZIONE
- Protocollo: FM419/002555
- · Data presentazione: 30/08/2019 16:15:48

Il riepilogo della domanda in formato PDF e l'elenco dei documenti presentati sono disponibili nell'area del sito"LE MIE DOMANDE".

![](_page_24_Picture_10.jpeg)

**NUOVO IMAIE** Via Parigi, 11 00185 Roma(Italy)